## Digital clean up day, pourquoi?

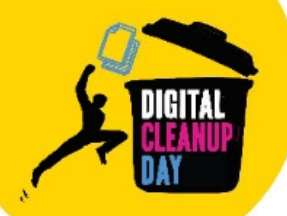

# Le Digital Cleanup Day c'est :

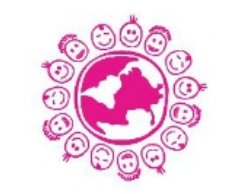

Sensibiliser un maximum de personnes à l'empreinte environnementale du numérique responsable.

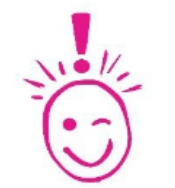

Contribuer à changer les habitudes en matière de production et transfert de données.

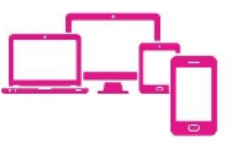

Contribuer à allonger la durée de vie des équipements numériques ou leur donner une seconde vie.

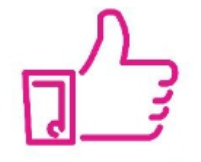

Contribuer à consommer moins d'équipements et d'espace de stockage.

## Une action efficace

### **Evolution des éditions précédentes**

#### **Avril 2020 : Lancement** Sept. 2020 : Cleanup Données

6 500 personnes touchées 153 cleanups organisés 15 millions de fichiers supprimés soit 14 To de données supprimées

#### 2022 : Cleanup Données + Cleanup Équipements

430 000 personnes touchées 1 686 cleanups organisés + de 95 millions de fichiers supprimés soit 1 927 To 2 298 équipements fonctionnels collectés et 5 472 kg à recycler

#### **2021 : Cleanup Données**

38 107 personnes touchées 498 cleanups organisés 77 millions de fichiers supprimés soit 44 To de données supprimées

> 2023 : Cleanup Données + Cleanup Réemploi + **Cleanup Recyclage**

## Agir, sélection lycée : étape 1

### Guide 4

### Nettoyer son smartphone et sa tablette

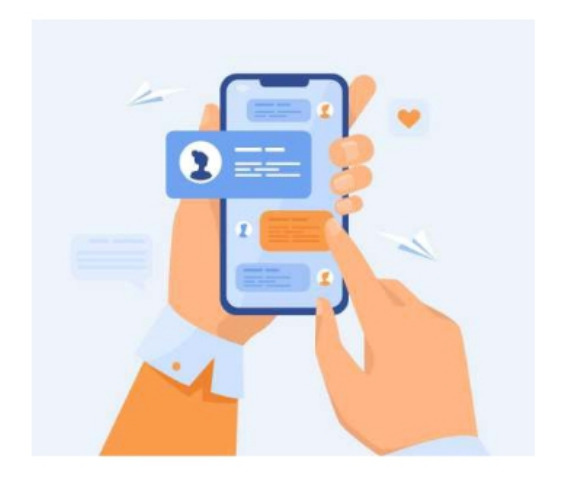

Comprendre l'impact de ses données

1. Trier ses applications

2. Trier et supprimer les fichiers : le cache, photos, vidéos, musiques,données de navigation

3. Trier les conversations

## Mesurer son impact

#### **Mesurer son impact**

Pour connaître la taille actuelle de vos données stockées sur votre smartphone, cherchez l'information dans "Paramètres" > "Maintenance de l'appareil" > "Stockage". Notez la bien pour pouvoir mesurer l'impact de votre nettoyage et pouvoir partager votre effort plus tard.

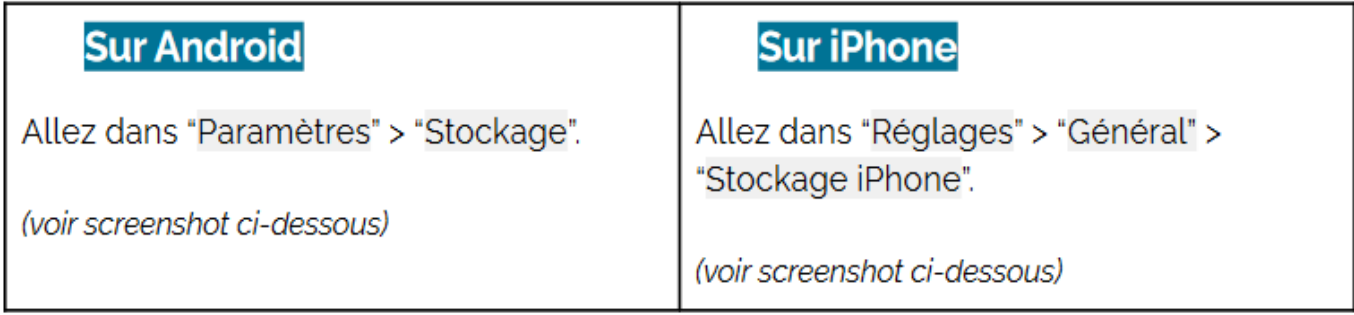

## Qu'est ce qui prend le plus de place ?

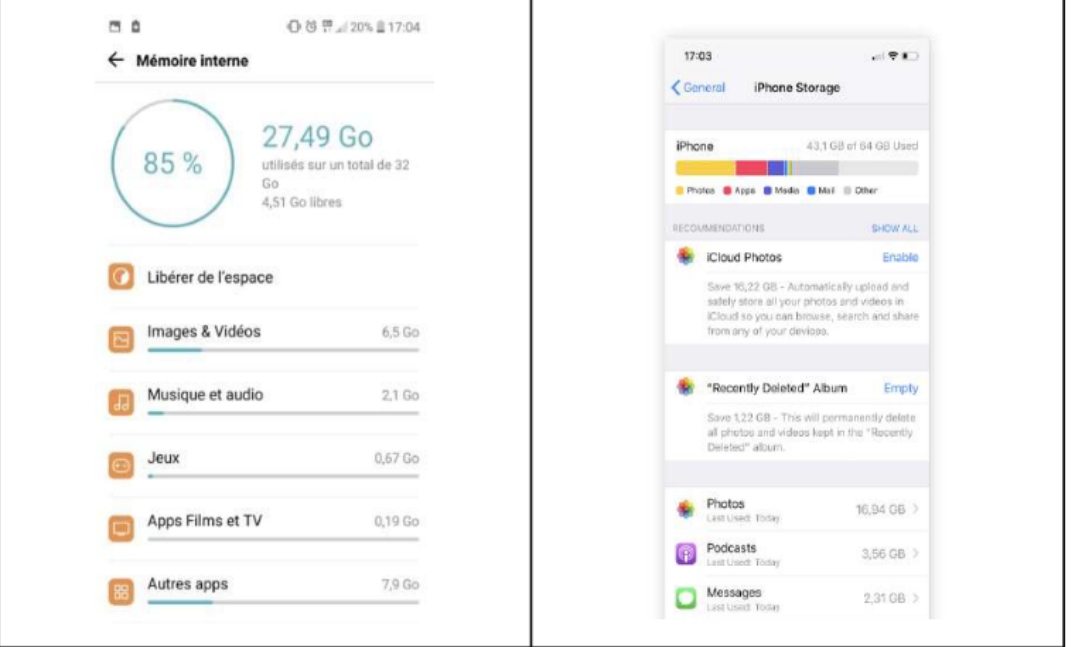

Si vous cliquez sur une catégorie en particulier, vous pourrez également voir le détail par application et ainsi vous rendre compte des données qui prennent le plus de place. Cela vous permettra d'établir des priorités dans le nettoyage de votre smartphone.

Maintenant que vous connaissez le poids de vos fichiers, vous êtes prêts à passer à l'action!

Passer à l'action ! 1 : Trier ses applis

- Identifiez les applications que vous n'utilisez pas, celles que vous avez oubliées, que
- vous avez ouvertes seulement quelques fois...

Sur **Android**, allez dans "Paramètres" > "Applications", pour accéder à la liste des applications installées. Cliquez sur l'application de votre choix puis sur "Désinstaller"

Sur iPhone, allez dans "Réglages" > "Général" > "Stockage iPhone" pour accéder à la liste des applications installées qui stockent le plus de données. Cliquez sur l'application de votre choix puis sur "Supprimer l'app"

Sur Android, vous pouvez également identifier facilement les applications que vous utilisez le moins en allant dans le Play Store. Cliquez sur votre profil puis sur > "Gérer les applications et l'appareil" > "Gérer" > Trier par "Les plus utilisées" ou "Les moins utilisées". Sélectionnez ensuite les applications que vous souhaitez supprimer et cliquez sur la corbeille.

### 2 : Nettoyer le cache

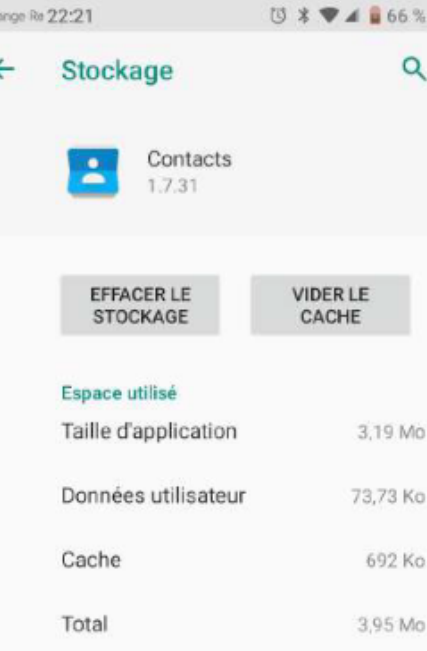

Sur Android, allez dans "Paramètres" > "Appli et notifications", pour accéder à la liste des applications installées. Cliquez sur l'application de votre choix puis sur "Stockage" > "Vider le cache"

Pour supprimer l'ensemble des fichiers temporaires, allez dans "Paramètres" > "Stockage" > "Libérer de l'espace" et sélectionnez "Supprimer les fichiers indésirables" ou toute autre catégorie souhaitée. (disponible selon la version de votre système Androïd)

Selon le modèle de votre smartphone, vous pourrez retrouver ces mêmes informations en suivant "Paramètres" > "Stockage" > "Nettoyeur" > cliquez sur bouton 'Nettoyer xxx  $Mo"$ 

Sur iPhone, allez dans "Réglages" > "Général" > "Stockage iPhone" pour accéder à la liste des applications installées qui stockent le plus de données. Cliquez sur l'application de votre choix puis sur "Décharger 'app"

## 3 : Trier et supprimer 3.1 fichiers anciens, lourds

les sauvegarder sur le cloud ou un disque dur externe

• Supprimer les fichiers téléchargés

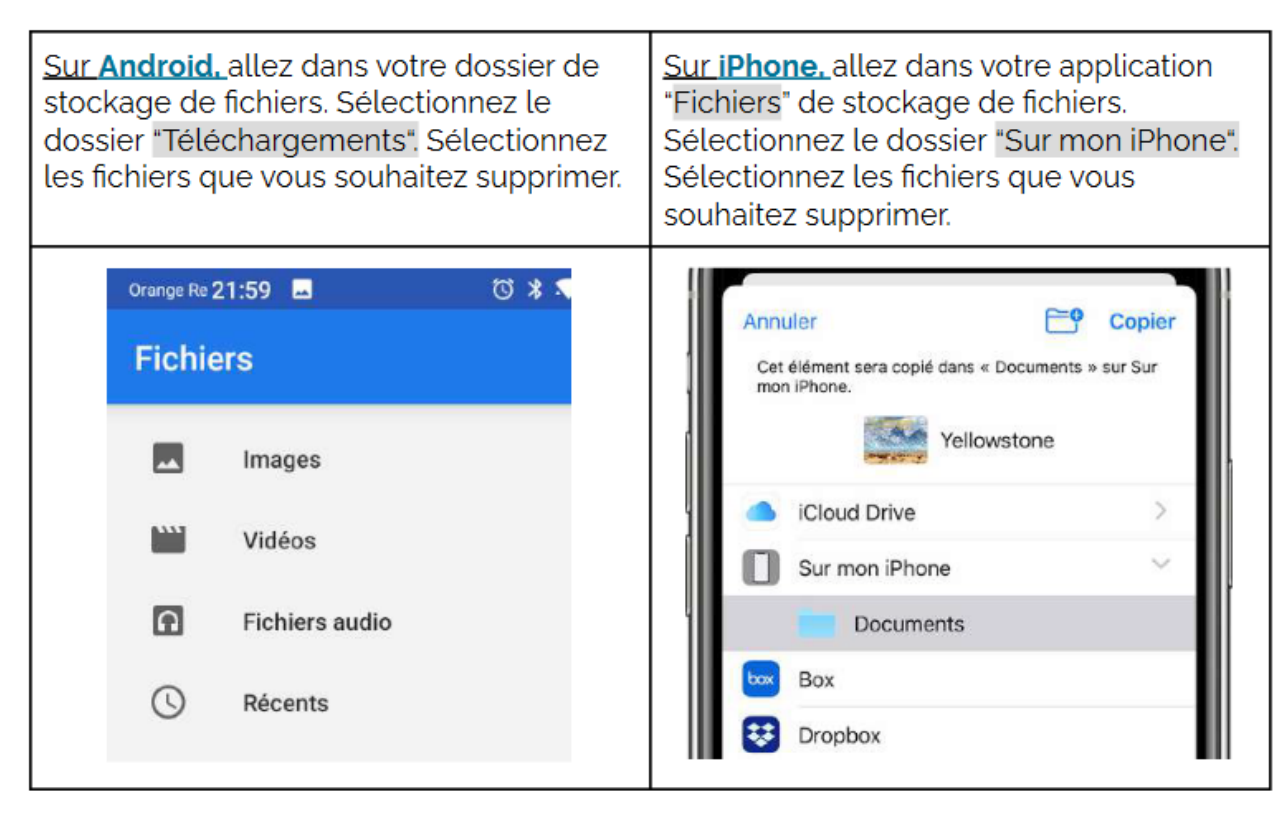

### 3.2 fichiers photos, audios , vidéos : ce qui prend le plus de place

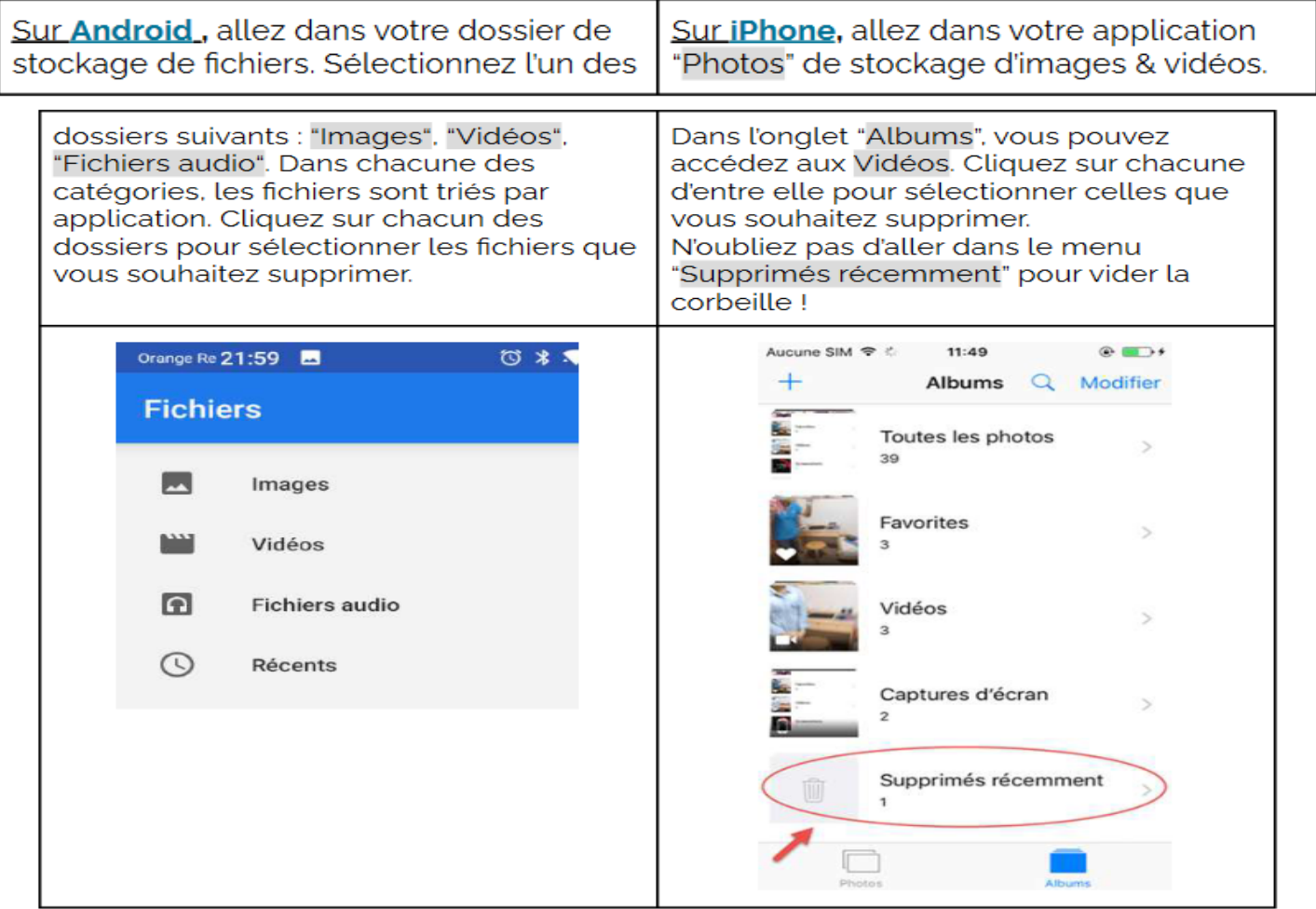

### Dans whatsapps ou signal et google photos

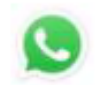

Dans WhatsApp ou Signal. choisissez un groupe de conversation puis cliquez sur le menu et sur "Médias du groupe". Sélectionnez ensuite un ou plusieurs fichiers à supprimer.

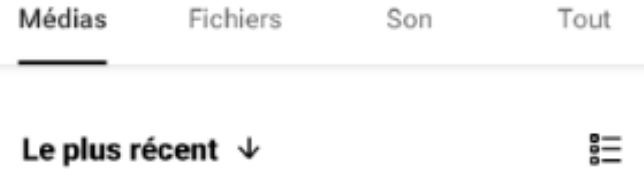

### Google photos

- Cliquer sur votre profil puis « libérer de l'espace »
- $\bullet$  Google vous proposera de sauvegarder sur le cloud = pollution
- Les supprimer : cliquer sur bibliothèque et supprimer

## 3.3 Supprimer les données de navigation

• L'historique de navigation, les cookies, données des sites visités

Sur Android et iPhone, allez dans votre navigateur (Chrome, Firefox, Safari). Dans le menu, cliquez sur "Historique" > "Effacer les données de navigation".

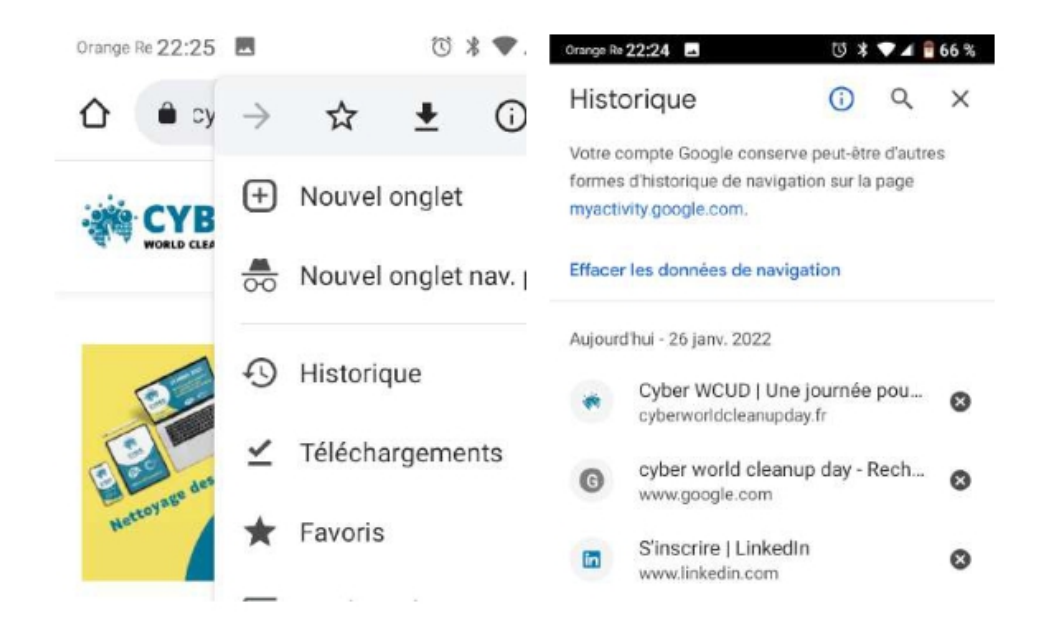

## 4. Les conversations

- Supprimer les sms et Mms obsolètes, de façon automatique ou manuellement
- Quitter les groupes inactifs

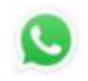

Sur Whatsapp, allez dans les "Paramètres" > "Discussions" > "Historique des disc." > "Supprimer toutes les discussions".

Sur Android, allez dans "Paramètres" > "Applications", pour accéder à la liste des applications installées. Cliquez sur l'application de votre choix puis sur "Désinstaller"

Sur iPhone, allez dans "Réglages" > "Général" > "Stockage iPhone" pour accéder à la liste des applications installées qui stockent le plus de données. Cliquez sur l'application de votre choix puis sur "Supprimer l'app"

## Aller plus loin

- Privilégier la version allégée des applis
- Messages plus légers
- Désactiver la lecture automatique des images et vidéos
- Désactiver le téléchargement automatique des images et vidéos
- Laisser refroidir le téléphone, utiliser une coque
- Lancer le reset
- Pensez au recyclage, au réemploi
- Mettez à jour les applis (avec réduction des ressources)
- Réduire les notifications : éviter des requêtes qui tournent en permanence = pollution